## PASOS PARA EL INGRESO A LA AUDIENCIA VIRTUAL

**PoweredTemplate.com**

. Previamente, por parte del despacho, se le enviara un correo electrónico con el mensaje que contiene la invitación a la audiencia

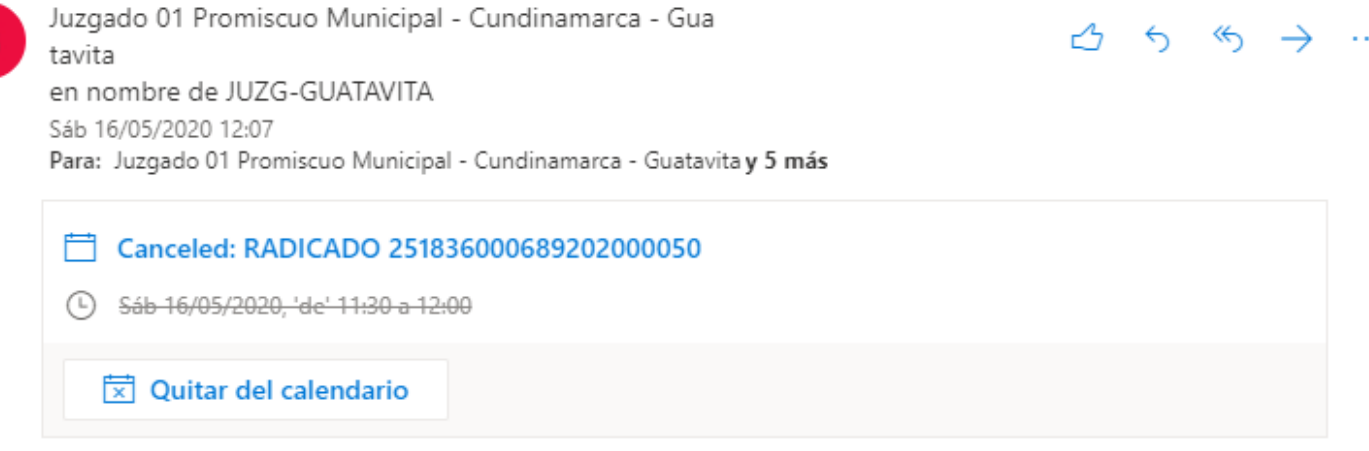

Envio invitación a Audiencia de garantías, radicado número: 251836000689202000050. Citada el día Sábado 16 de Mayo, 11:30am

**Join Microsoft Teams Meeting** 

JG

Learn more about Teams | Meeting options Legal

. Ingrese al correo electrónico al mensaje con la invitación a la audiencia. Haga click en el enlace "Joing = Microsoft Teams Meeting" que aparece en el mensaje.

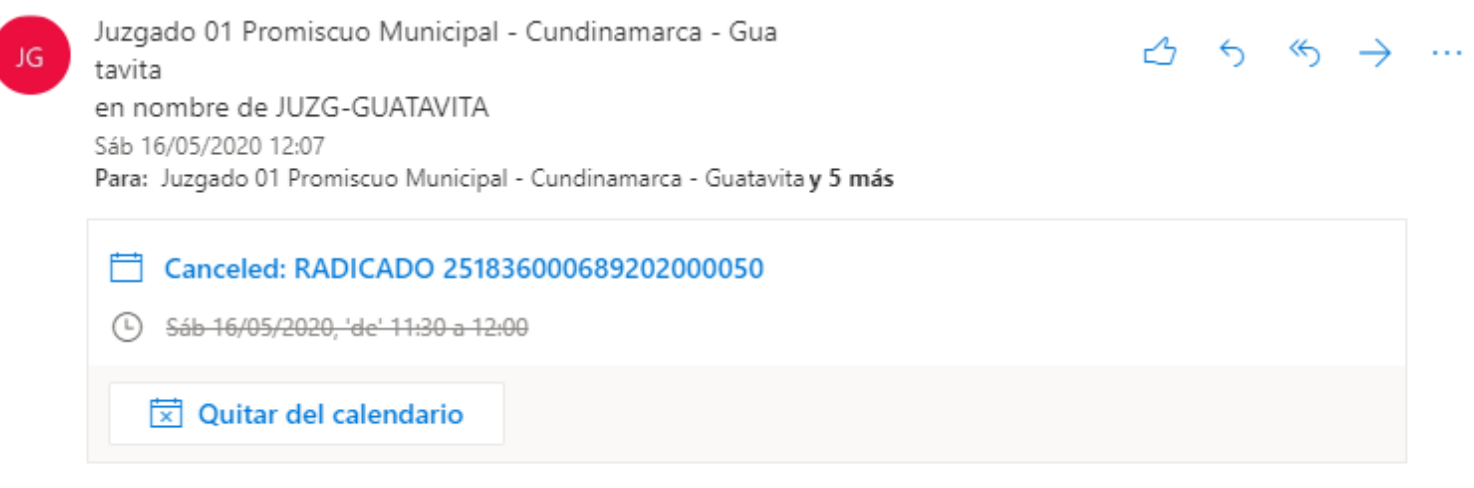

Envio invitación a Audiencia de garantías, radicado número: 251836000689202000050. Citada el día Sábado 16 de Mayo, 11:30am

**Join Microsoft Teams Meeting** Learn more about Teams | Meeting options

Legal

A continuación se abrirá la ventana del aplicativo Teams para unirse a la reunión, ingrese por la opción "Continuar en este explorador"

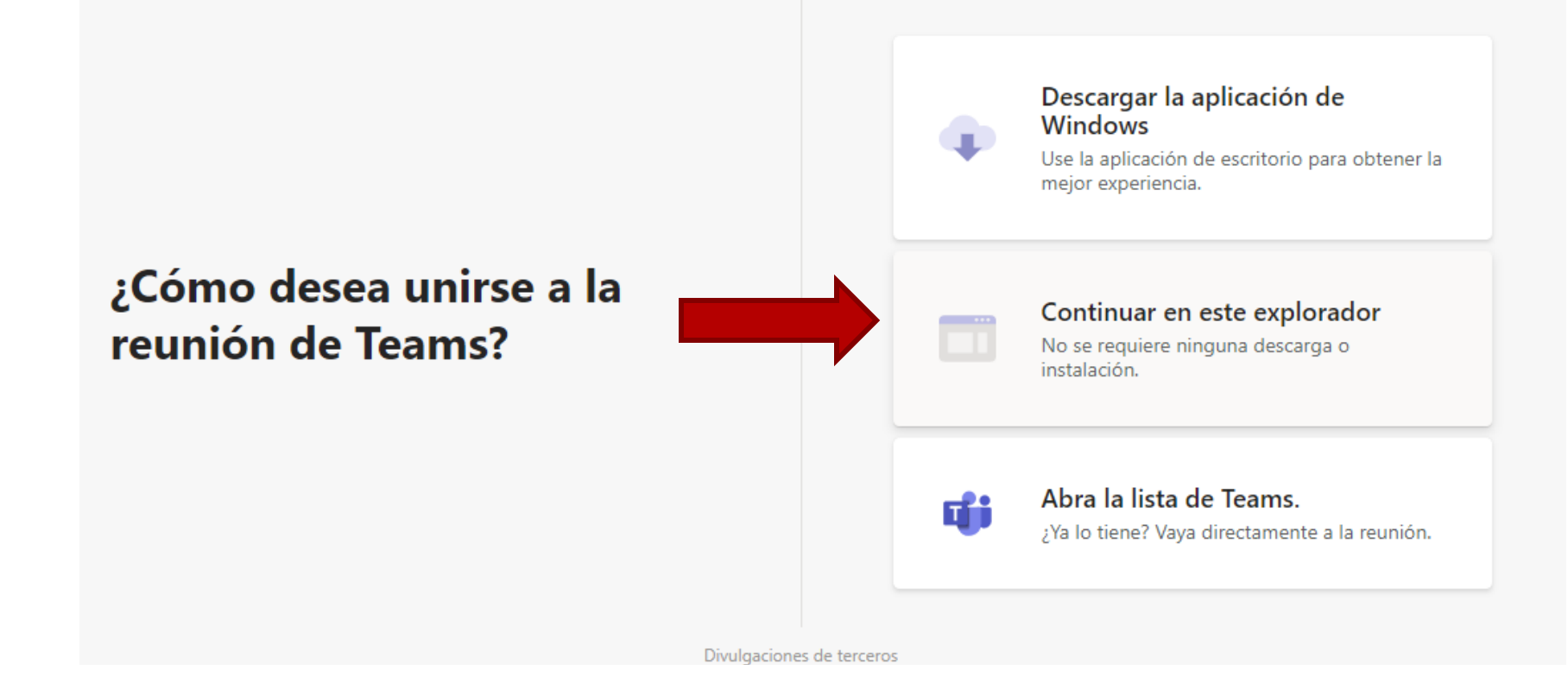

**4**. Luego de esto, se abrirá una ventana para el inicio de la reunión.

- 1. Por favor ingrese su **nombre y la calidad en la que actúa.**
- 2. Antes de unirse por favor verifique que el **micrófono** y la **cámara** se encuentren apagados.
- 3. A continuación haga click en **"Unirse ahora"** 1

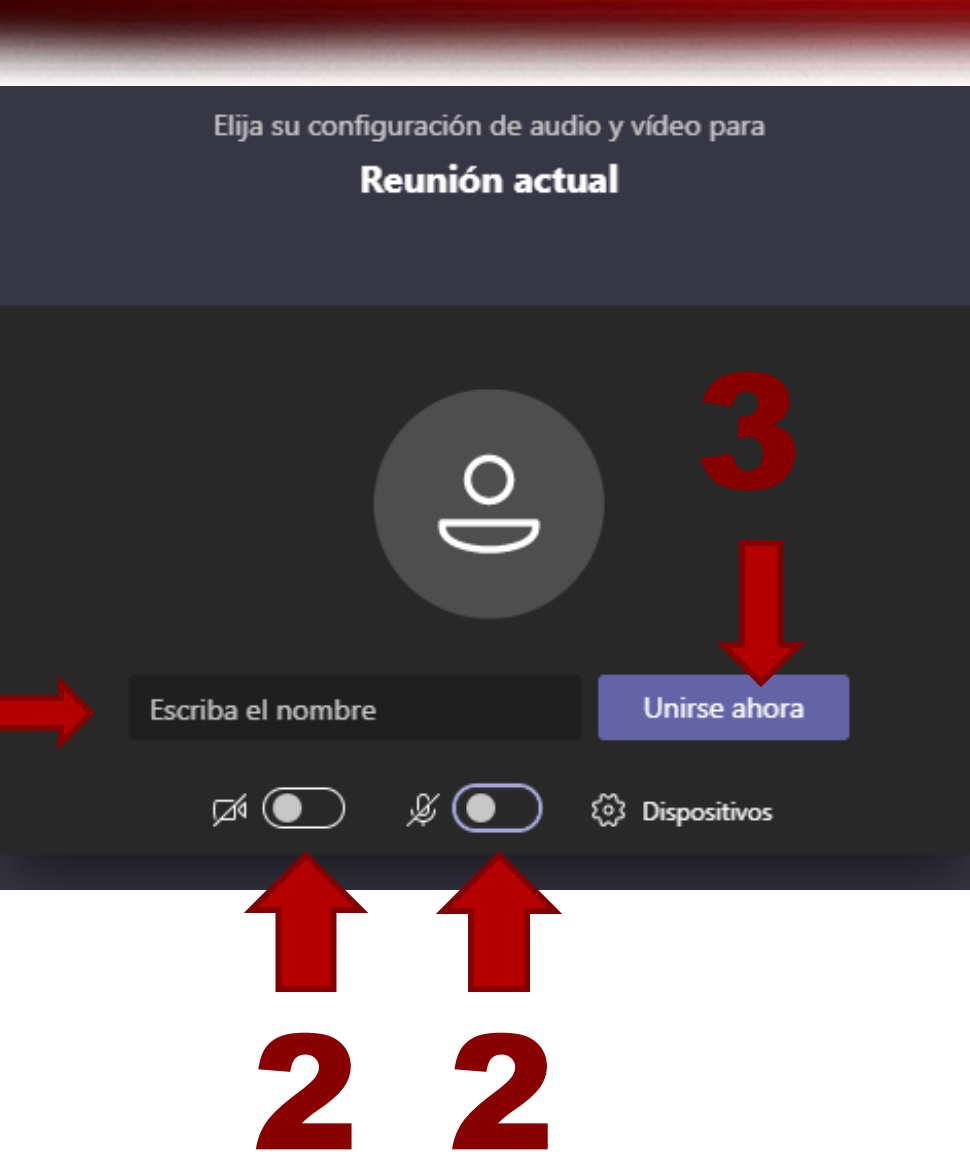

**5**. A continuación aparecerá el mensaje "Hemos notificado a las personas de la reunión que esta esperando", lo que indica que se encuentra en espera de que acepten su ingreso a la reunión, por favor manténgase al pendiente, en el momento oportuno se habilitara su ingreso.

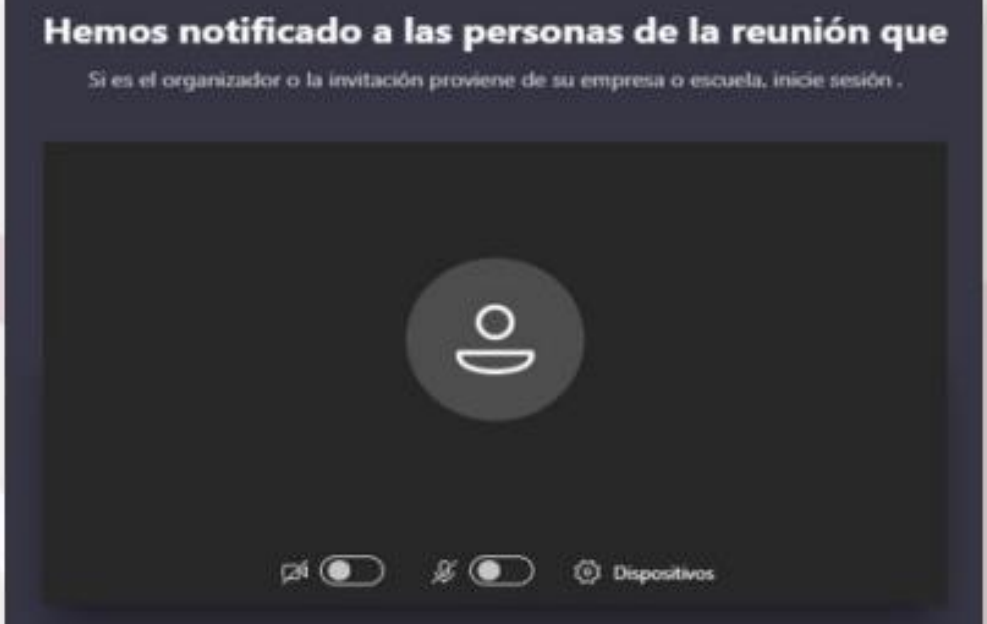

**6**. Una vez aceptado su ingreso a la audiencia, podrá visualizar en la parte inferior el panel de manejo de la cámara y el micrófono, el chat, los participantes y la opción de colgar la llamada al finalizar la audiencia o cuando se le solicite abandonar la audiencia por un determinado periodo de tiempo.

 $\mathbf{r}$ 

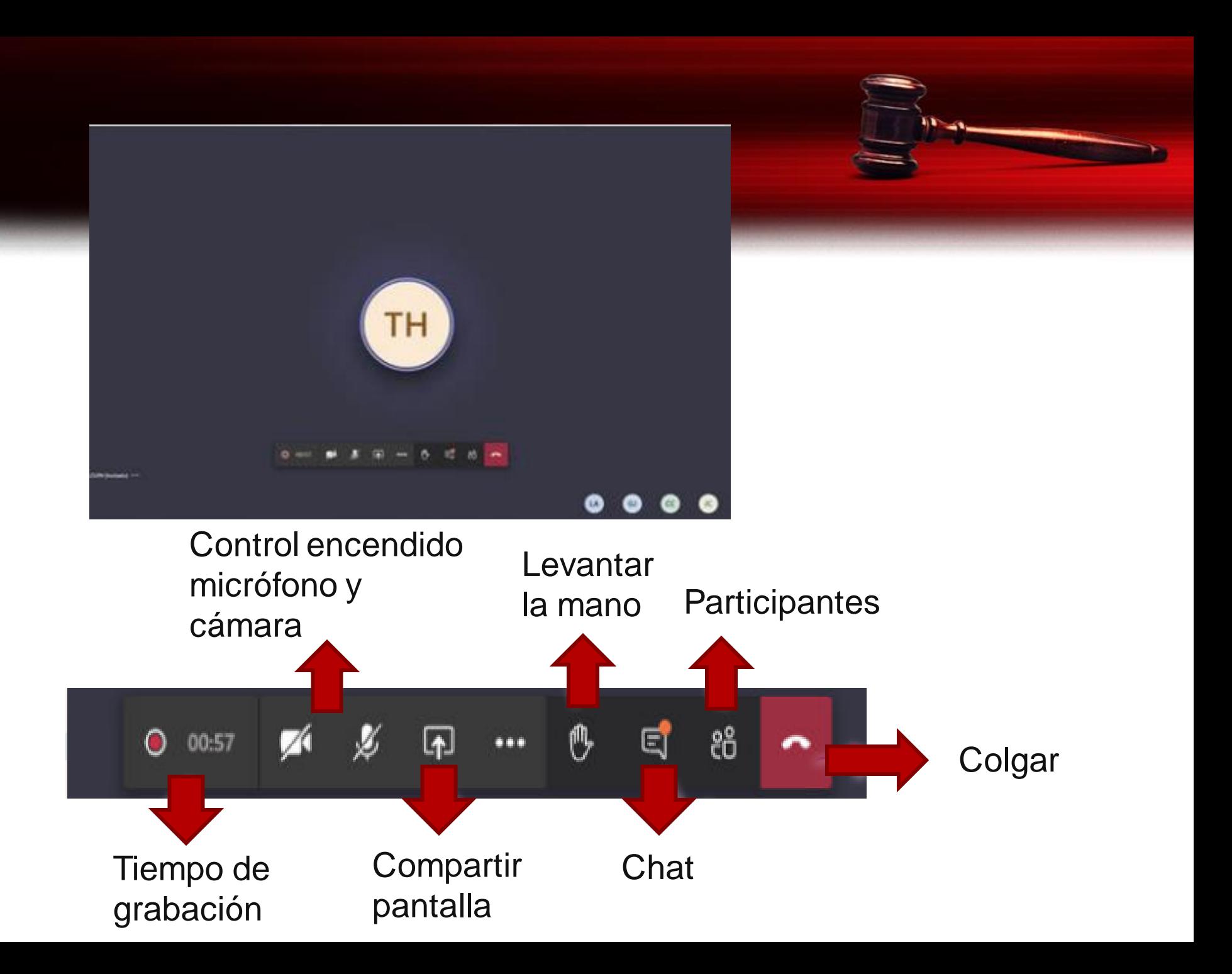

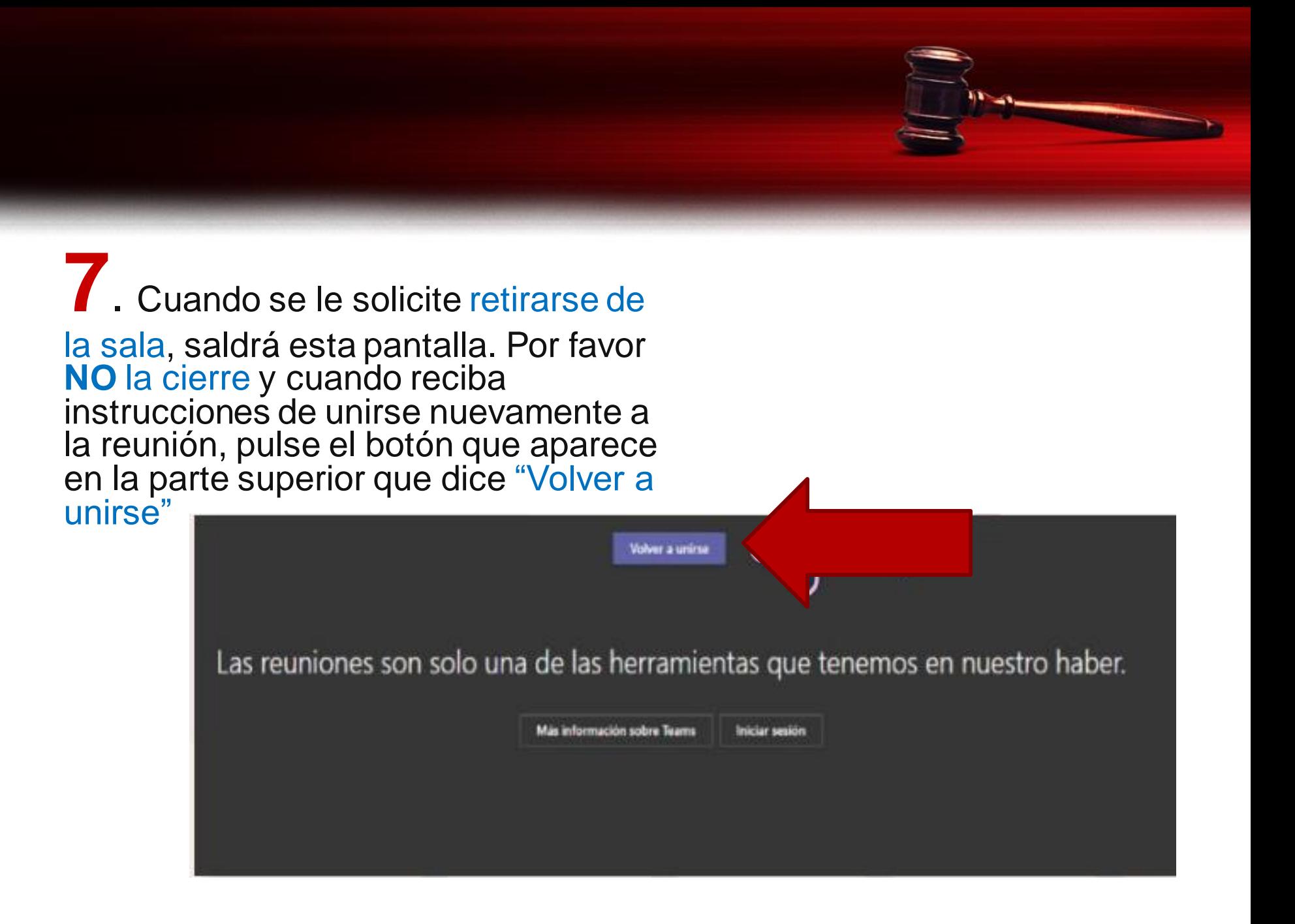

## **8**. Una vez finalizada la audiencia y cuando el señor Juez así lo autorice, manejo. podrá retirarse de la sala virtual a través del botón de colgar, visible en el panel de

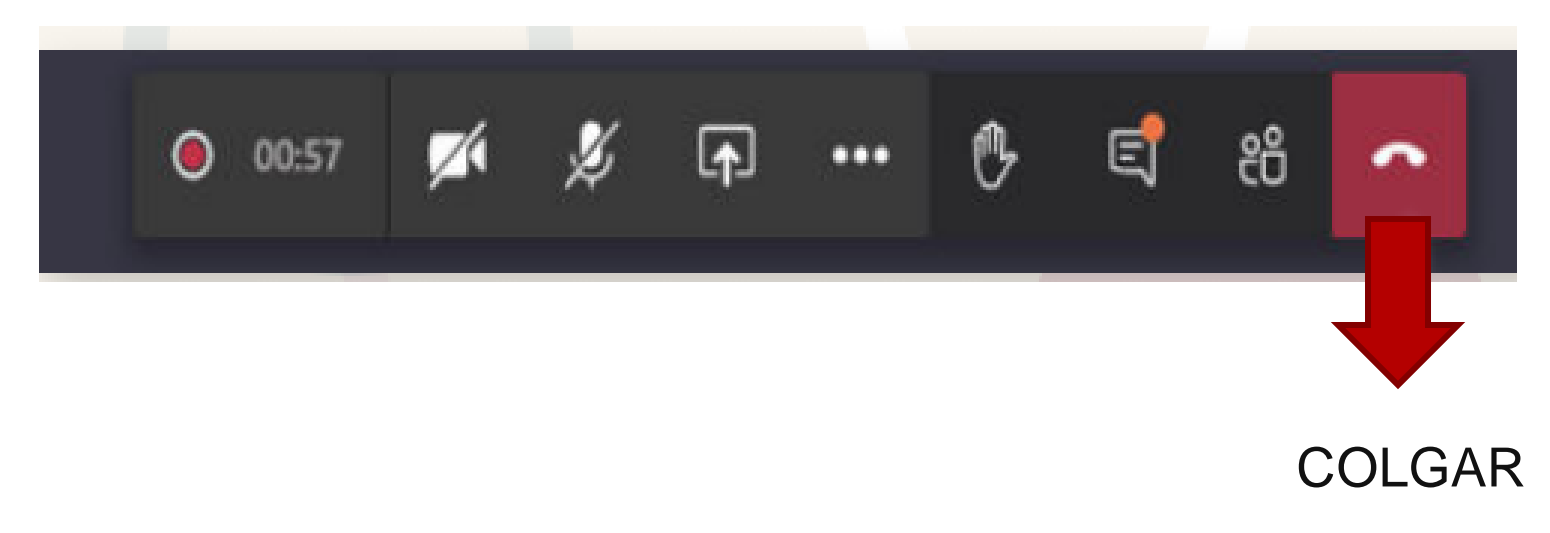